### Vedno smo vam pripravljeni pomagati

www.philips.com/welcome Registrirajte izdelek in pridobite podporo na

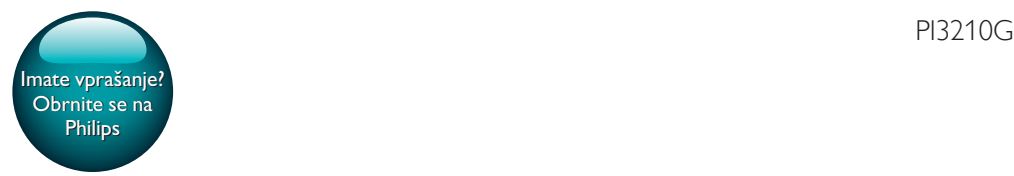

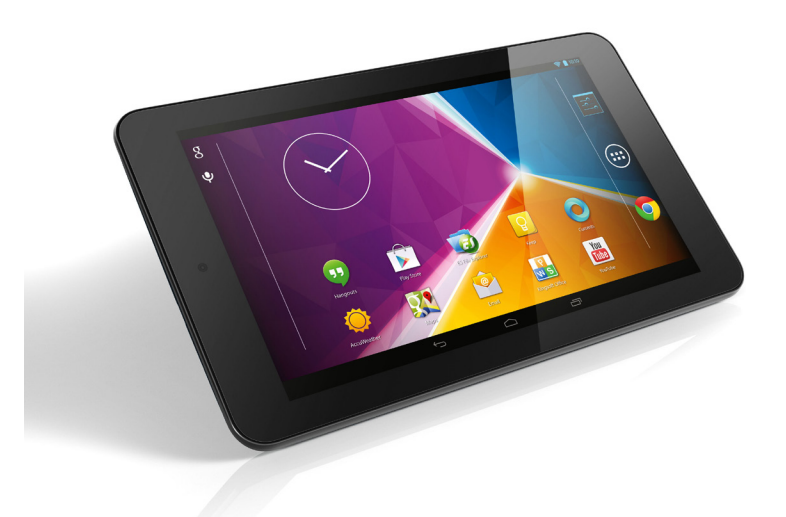

# Uporabniški priročnik

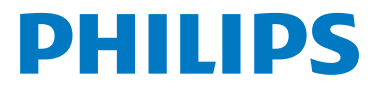

### Vsebina

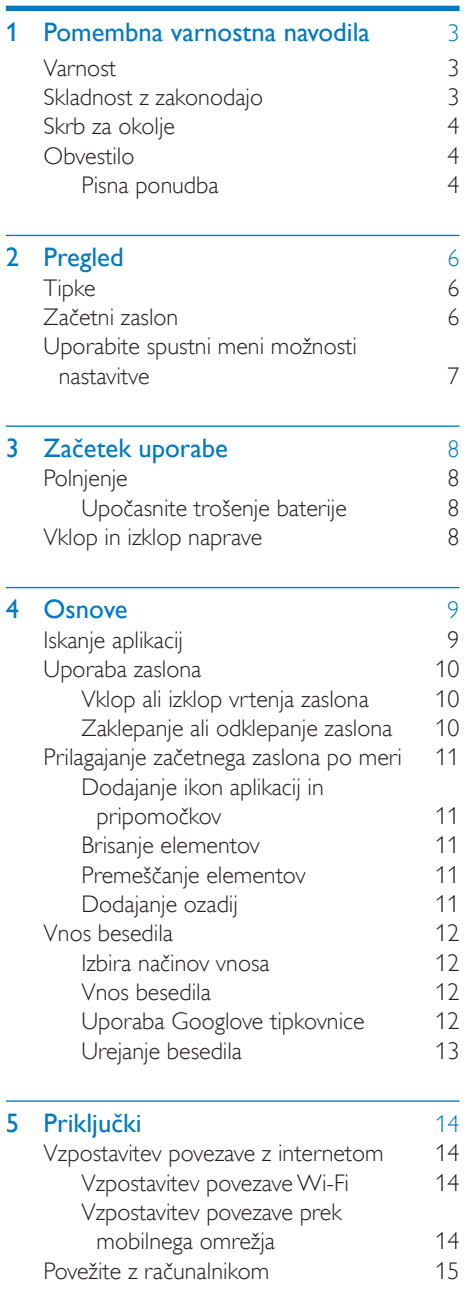

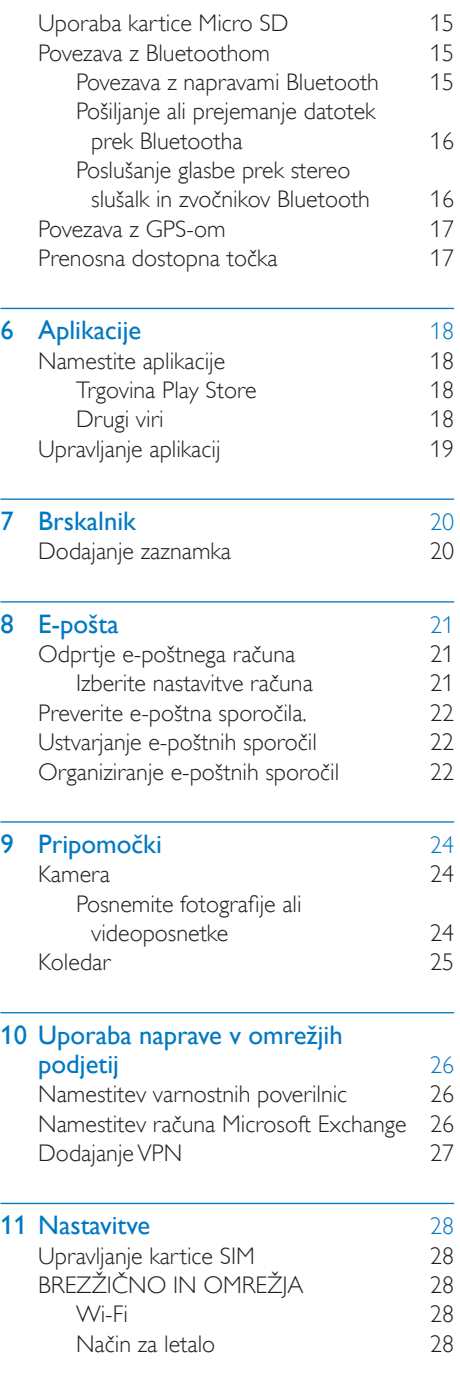

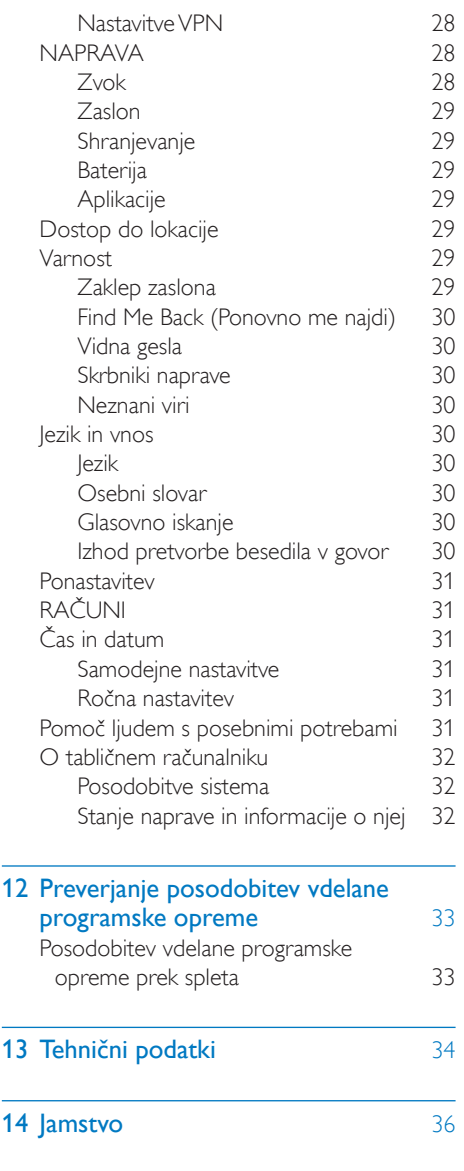

### Potrebujete pomoč?

Obiščite

### www.philips.com/welcome

kjer lahko dostopate do popolnega nabora podpornega gradiva, kot so uporabniški priročnik, najnovejše posodobitve programske

### <span id="page-4-0"></span>1 Pomembna varnostna navodila

### Opozorilo

- Da preprečite morebitne poškodbe sluha, glasbe ne poslušajte dlje časa pri visoki glasnosti.
- Prekomerni zvočni tlak iz slušalk lahko povzroči izgubo sluha.

Največja izhodna napetost predvajalnika ne presega 150 mV.

### <span id="page-4-2"></span>Skladnost z zakonodajo

## $C$   $\epsilon$  0700

Izdelek je skladen z zahtevami direktive 1999/5/ ES.

Kopija izjave o skladnosti ES je na voljo v obliki PDF (Portable Document Format) na spletni strani [www.philips.com/support](http://www.philips.com/support).

### Izjava o stopnji specifične absorpcije

Vaša naprava je radijski oddajnik in sprejemnik. Zasnovana je tako, da ne presega mejnih vrednosti izpostavljenosti radijskim valovom (radiofrekvenčnim elektromagnetnim poljem), ki jih priporočajo mednarodne smernice. Smernice je pripravila neodvisna znanstvena organizacija (ICNIRP), mejne vrednosti pa so zastavljene zelo strogo, kar zagotavlja varnost za vse osebe, ne glede na njihovo starost in zdravstveno stanje. Pri smernicah za izpostavljenost radijskim valovom je uporabljena merska enota SAR (stopnja specifične absorpcije). Mejna vrednost SAR za mobilne naprave je 2 W/kg. Preizkusi za vrednosti SAR so opravljeni pri standardnih delovnih položajih, pri katerih naprava oddaja najvišjo potrjeno moč na vseh preizkušenih frekvenčnih pasovih. Najvišje vrednosti SAR v skladu s smernicami ICNIRP za ta model naprave so:

Najvišja vrednost SAR za ta model in pogoji, v katerih je bila izmerjena

### <span id="page-4-1"></span>Varnost

Uporabljajte samo nastavke/dodatno opremo, ki jo je določil proizvajalec.

Uporabljajte samo napajalnike, ki so navedeni v uporabniškem priročniku.

Aparata ne izpostavljajte kapljam ali curkom vode.

Na izdelek ne polagajte virov nevarnosti (npr. s tekočino napolnjenih predmetov, prižganih sveč). Baterij (baterijskega paketa ali nameščenih baterij) ne izpostavljajte vročini, na primer sončni svetlobi, ognju itd.

Če se vtič adapterja za neposreden vklop uporablja kot izklopna naprava, mora ta biti enostavno dostopen za uporabo.

### Opozorilo

- Ne odstranjujte ohišja aparata.
- Delov aparata ne mažite z mazivi.
- Aparata ne postavljajte na drugo električno opremo.
- Aparata ne izpostavljajte neposredni sončni svetlobi, plamenom ali virom toplote.
- Zagotovite vedno enostaven dostop do napajalnega kabla, vtiča ali adapterja, da aparat lahko izključite z napajanja.

### Skrb za sluh

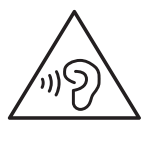

### Philips PI3210G (uporaba ob telesu) 0,571 W/kg

Med uporabo so dejanske vrednosti SAR za to napravo običajno precej nižje od zgoraj navedenih vrednosti. To je zato, ker se energija delovanja naprave zaradi učinkovitosti sistema in manj motenj na omrežje samodejno zniža, ko ni potrebna polna zmogljivost. Nižja je izhodna moč naprave, nižja je njena vrednost SAR. Vrednost SAR pri uporabi ob telesu je bila izmerjena na ločitveni razdalji 1,5 cm. Da bo naprava izpolnjevala smernice glede radiofrekvenčne izpostavljenosti med uporabo ob telesu, mora biti na vsaj tej razdalji od telesa. Če ne uporabljate odobrene dodatne opreme, zagotovite, da ta oprema ne vsebuje kovin in da omogoča uporabo naprave na navedeni razdalji od telesa.

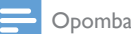

• Tipska ploščica je na hrbtni strani izdelka.

### <span id="page-5-0"></span>Skrb za okolje

### Okoljske informacije

Izognili smo se nepotrebni embalaži. Potrudili smo se, da je mogoče embalažo preprosto ločiti na tri materiale: karton (škatla), polistirenska pena (zaščitna embalaža) in polietilen (vrečke, zaščitna penasta folija.)

Izdelek je narejen iz materialov, ki jih je mogoče reciklirati in ponovno uporabiti, če ga razstavi specializirano podjetje. Upoštevajte lokalne predpise glede odlaganja embalažnega materiala in stare opreme.

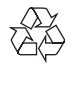

Ta izdelek je narejen iz visokokakovostnih materialov in sestavnih delov, ki jih je mogoče reciklirati in uporabiti znova.

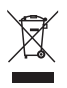

Če je na izdelku prečrtan simbol smetnjaka, je izdelek zajet v evropski direktivi 2002/96/ES. Poizvedite, kako je na vašem območju organizirano ločeno zbiranje odpadnih električnih in elektronskih izdelkov. Ravnajte v skladu z lokalnimi predpisi. Izrabljenih izdelkov ne odlagajte med običajne gospodinjske odpadke. Pravilna odstranitev starega izdelka pomaga preprečiti morebitne negativne posledice za okolje in zdravje ljudi.

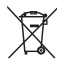

Izdelek vsebuje baterije, ki so zajete v evropski direktivi 2006/66/ES in jih ne smete odlagati skupaj z ostalimi gospodinjskimi odpadki.Seznanite se z lokalnimi predpisi glede ločenega zbiranja izrabljenih baterij, saj njihova pravilna odstranitev pomaga preprečiti morebitne negativne posledice za okolje in zdravje ljudi.

Vgrajeno baterijo iz izdelka mora vedno odstraniti strokovnjak.

### <span id="page-5-1"></span>**Obvestilo**

### <span id="page-5-2"></span>Pisna ponudba

WOOX Innovations bo na zahtevo dobavil kopijo ustrezne popolne izvorne kode za avtorsko zaščiteno odprtokodno programsko opremo, ki se uporablja v tem izdelku, če to zahtevo omogočajo ustrezne licence. Ta ponudba je veljavna do tri leta po nakupu izdelka. Če želite prejeti izvorno kodo, pišite na e-poštni naslov open.source@woox.com. Če ne želite uporabljati e-pošte ali če v roku tedna dni po tem, ko ste poslali e-poštno sporočilo na navedeni e-naslov, ne prejmete potrdila o prejemu sporočila, pišite na naslov Open

Source Team, 6/F, Philips Electronics Building, 5 Science Park East Avenue, Hong Kong Science Park, Shatin, New Territories, Hong Kong. Če v doglednem času ne prejmete potrdila o prejemu vašega pisma, vas prosimo, da nam pošljete e-pošto na zgoraj navedeni e-naslov.

Ta izdelek delno temelji na odprtokodni programski opremi. Besedilo licenc in priznanj lahko v napravi poiščete v meniju  $\blacksquare$  > About tablet (O tabličnem računalniku) > Legal information (Pravni podatki).

Pridržujemo si pravico do sprememb tehničnih podatkov brez predhodnega obvestila. Philips in Philipsov znak ščita sta registrirani blagovni znamki družbe Koninklijke Philips N.V. In ju podjetje WOOX Innovations Limited uporablja z licenco družbe Koninklijke Philips N. V. WOOX Innovations si pridržuje pravico kadarkoli spremeniti izdelke brez obveze po spremembi svojih prejšnjih izdelkov.

## <span id="page-7-0"></span>2 Pregled

# <span id="page-7-1"></span>**Tipke**

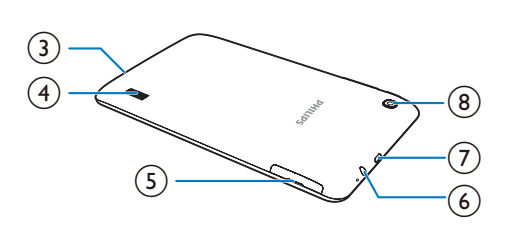

### (1) Gumb za vklop ali zaklepanje

- Pritisnite in zadržite: napravo vklopite ali izklopite.
- Pritisnite: zaklenite ali odklenite zaslon. Če želite zaslon odkleniti, povlecite ključavnico na ikono.
- Ponastavitev: pritisnite in zadržite gumb 10 sekund.
- (2) Objektiv sprednjega fotoaparata (0,3 milijona slikovnih pik)
- $(3)$ 
	- Mikrofon
- (4) Zvočnik
- $\circ$  $\mathsf{R}$ 
	- Reža za kartico Micro SD
	-
	- Reža za kartico SIM
- $\epsilon$ ଳ
	- 3,5-milimetrski priključek za slušalke
- $(7)$  $\overline{\mathcal{L}}$
- Priključek USB za prenos podatkov in polnjenje
- $(8)$  Objektiv zadnjega fotoaparata  $(2,0)$ milijona slikovnih pik)

### $\circ$  +.

 $\overline{2}$  $\begin{pmatrix} 1 \end{pmatrix}$  $\circled{9}$ 

- Pritisnite: zvišajte ali znižajte glasnost.
- Pritisnite in zadržite: hitro zvišanje ali znižanje.

### <span id="page-7-2"></span>Začetni zaslon

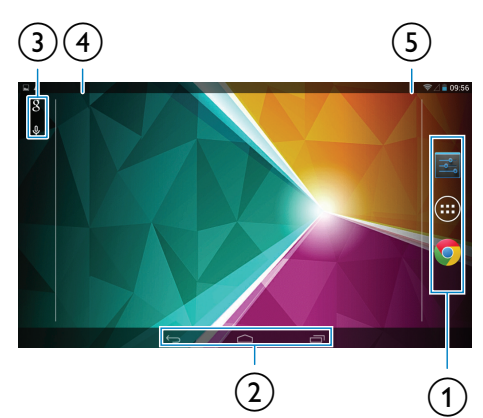

- $\alpha$   $\blacksquare$  Nastavitve: prilagodite nastavitve naprave PI3210G. APLIKACIJE/PRIPOMOČKI: seznam vseh aplikacij in pripomočkov. **Chrome:** Googlov spletni brskalnik  $\sigma$  : dotaknite se, če se želite vrniti na
- začetni zaslon.

: vrnitev v prejšnji nivo.

 : prikaz nedavnih aplikacij, do katerih ste dostopali.

 (za nekatere aplikacije): oglejte si meni z možnostmi.

- (3) Iskanje Google
	- : za iskanje po napravi PI3210G ali spletu uporabite hitro iskanje.
	- : Googlovo glasovno iskanje
- (4) Obvestila
- Vrstico povlecite navzdol, da si ogledate dogodke.
- 

### (5) Čas, možnosti nastavitve

• Vrstico povlecite navzdol, da izberete možnosti nastavitve.

### <span id="page-8-0"></span>Uporabite spustni meni možnosti nastavitve

1 Zgornjo vrstico povlecite navzdol, kot je prikazano.

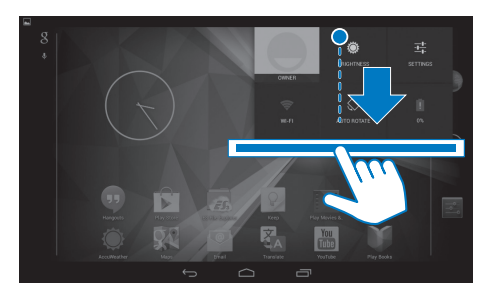

- 2 Dotaknite se ikone in izberite možnosti.<br>**a**
- 
- Polnjenje baterije v teku
- 辈
- Preklop na meni z nastavitvami
- ⊜

 $\ast$ 

Ò

- Vklopite ali izklopite Wi-Fi
- Vklopite ali izklopite Bluetooth
- Vklopite ali izklopite GPS
- $\mathbb{F}$
- Vklopite ali izklopite podatkovno povezavo prek mobilnega omrežja Prepričajte se, ali ste vstavili kartico SIM v PI3210G za dostop do mobilnega omrežja.
- 
- Vklopite ali izklopite letalski način. Ko je letalski način vklopljen, je dostop do brezžične povezave onemogočen.
- Spremenite svetlost zaslona
- Spremenite možnost nastavitve časovnika za izklop zaslona

 $\circ$  /  $\circ$ 

• Vklop ali izklop vrtenja zaslona

 $\langle \chi \rangle$ 

• Omogočite ali onemogočite funkcijo naprave, da deluje kot dostopna točka za internetno povezavo prek mobilnega omrežja.

ń

## <span id="page-9-0"></span>3 Začetek uporabe

 $(2)$  V zgornji vrstici izberite  $\ge$ Advanced (Napredno) > KeepWi-Fi on during sleep (V stanju mirovanja naj boWi-Fi vklopljen). Izberite Never (Nikoli).

### <span id="page-9-1"></span>Polnjenje

Naprava PI3210G ima vgrajeno baterijo, ki jo je mogoče polniti prek priključka USB na priloženem napajalnem adapterju USB.

• S kablom USB povežite napravo PI3210G s priloženim napajalnim adapterjem USB.

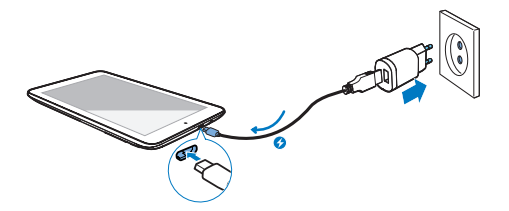

### <span id="page-9-3"></span>Vklop in izklop naprave

Gumb za vklop ali zaklepanje pritisnite in ga pridržite da se naprava vklopi ali izklopi.

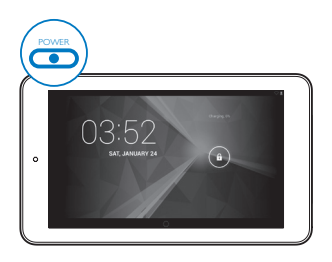

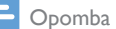

• Akumulatorske baterije imajo omejeno število polnjenj. Trajanje baterije in število polnjenj sta odvisna od uporabe in nastavitev.

### <span id="page-9-2"></span>Upočasnite trošenje baterije

• Če želite upočasniti trošenje baterije in podaljšati čas predvajanja:

### **Uporabljajte stanje mirovanja.**

Po določenem času naprava PI3210G preide v stanje mirovanja in zaslon se samodejno izklopi. Če želite varčevati z baterijo:

- Pojdite na  $\blacksquare$  > Display (Zaslon) > Sleep (Mirovanje), da nastavite časovnik za izklop zaslona na nizko vrednost.
- Za izklop vmesnika Wi-Fi v stanju mirovanja:

 $(1)$  Pojdite na  $\blacksquare$  > Wi-Fi.

8 SL

## <span id="page-10-0"></span>4 Osnove

### <span id="page-10-1"></span>Iskanje aplikacij

Če želite najti aplikacijo, morate na začetnem zaslonu krmariti tako:

- Povlecite levo/desno in izberite stran.
- Lahko pa tudi odprete seznam aplikacij z dotikom . Povlecite levo/desno in se pomikajte po seznamu.
- Med zasloni preklapljajte z navigacijskimi tipkami △ / < . Če se želite pomakniti do aplikacije, do katere ste nedavno dostopali, se dotaknite  $\Box$ .

#### ⋇ **Nasvet**

• Na napravo PI3210G lahko namestite aplikacije iz trgovine Play Store ali iz drugih virov.

### $\hat{\mathbf{v}}$

### Play Store (Trgovina Play Store):

• Prenesite različne aplikacije, igre in drugo.

### Settings (Nastavitve):

• Prilagodite nastavitve naprave PI3210G.

### Play Music (Predvajanje glasbe):

- Predvajajte glasbo, ki jo shranjujete na PI3210G.
- Googlova spletna glasbena storitev

### W

### Gallery (Galerija):

• Oglejte si slike in videoposnetke, ki jih shranjujete ali snemate na PI3210G.

### Camera (Kamera):

• Posnemite fotografije ali videoposnetke.

### Play Movies &TV (Predvajanje filmov in TVvsebin):

• Googlova spletna filmska in TV-storitev (na voljo v nekaterih državah)

### YouTube:

• Googlova spletna videostoritev

### ыł

œ

### Deezer:

• Spletna glasbena storitev (na voljo v nekaterih državah)

### Play Books (Predvajanje knjig):

• Googlova spletna knjižna storitev (na voljo v nekaterih državah)

### **84 / O**

### Google+/Orkut:

• Googlovo družabno omrežje

### $\bullet$

### Hangouts (Klepeti v živo):

• Googlova storitev za klepet

### $\bullet$

### Blogger:

• Googlova storitev za spletne dnevnike

### Browser (Brskalnik):

• Brskajte po spletnih straneh.

### ō

Chrome: • Googlov spletni brskalnik

### $\overline{S}$

### Google Search (Iskanje Google):

• Iščite po napravi PI3210G ali spletu.

### $\overline{\mathbf{u}}$

### Glasovno iskanje

• Googlovo glasovno iskanje in glasovne storitve

### 20

### Maps (Zemljevidi):

• Googlova storitev z zemljevidi

### $\ddot{\phantom{a}}$

### Earth (Zemlja):

- Satelitski prikaz zemljevida (na voljo v nekaterih državah)
- $\bullet$

### • Email (E-pošta):Vzpostavite e-poštni račun na napravi PI3210G.

Gmail:

• Googlova e-poštna storitev

### Downloads (Prenosi):

• Oglejte si seznam prenesenega s spleta.

#### F.

- ES File Explorer (Raziskovalec datotek ES):
	- Brskajte po datotekah/mapah na napravi PI3210G, nameščajte aplikacije in upravljajte datoteke.

### 謀

### Kingsoft Office:

Ustvarjanje in upravljanje dokumentov, besedil, datotek programov Powerpoint in Excel.

### Drive:

• Googlova storitev za shranjevanje v oblaku

### Translate (Prevajalnik):

• Googlova spletna prevajalska storitev

### $\frac{1}{21}$

### Calendar (Koledar):

• Dodajajte dogodke in nastavljajte opomnike zanje.

- Keep:
	- Pisanie kratkih beležk.

### Clock (Ura):

• Uporabljajte časovnik, budilko in štoparico.

### 무료

### Kalkulator

### $\circledR$

### Sound Recorder:

• Snemanje in poslušanje glasovnih sporočil.

### AccuWeather:

Spletna vremenska storitev

### <span id="page-11-0"></span>Uporaba zaslona

### <span id="page-11-1"></span>Vklop ali izklop vrtenja zaslona

1 Zgornjo vrstico povlecite navzdol.

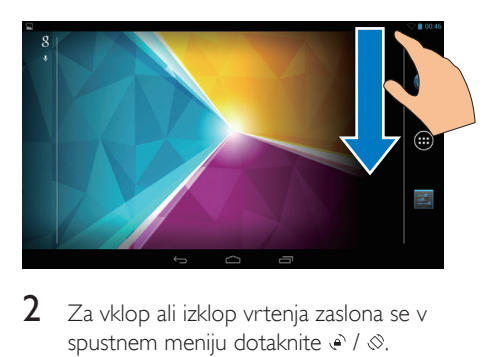

2 Za vklop ali izklop vrtenja zaslona se v spustnem meniju dotaknite  $\epsilon$  /  $\otimes$ .

### <span id="page-11-2"></span>Zaklepanje ali odklepanje zaslona

Z zaklepanjem zaslona lahko na zaslonu zaklenete vse krmilnike na dotik. Tako preprečite nenamerna dejanja.

### Samodejno zaklepanje

Po določenem času se zaslon samodejno zatemni in zaklene. Če želite nastaviti ta čas,

#### pojdite na  $\blacksquare$  > Display (Zaslon) > Sleep (Mirovanje).

### Ročno zaklepanje zaslona

• Pritisnite gumb za vklop ali zaklepanje.

### Odklepanje zaslona

- 1 Za prikaz ključavnice po potrebi pritisnite gumb za vklop ali odklepanje.
- $2$   $\,$   $\,$  Za odklepanie povlecite kliučavnico.

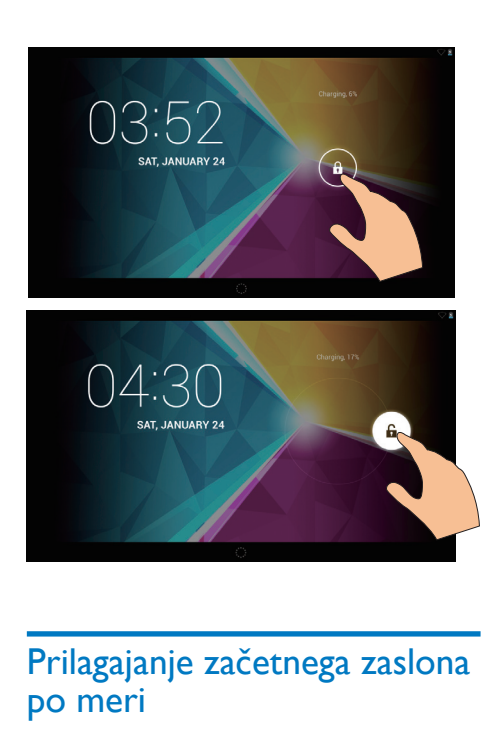

### <span id="page-12-0"></span>Prilagajanje začetnega zaslona po meri

Če želite z začetnega zaslona hitro dostopati do funkcij, lahko elemente dodajate in razvrščate.

### <span id="page-12-1"></span>Dodajanje ikon aplikacij in pripomočkov

- 1 Povlecite levo/desno in izberite stran.
	- Za vrnitev na začetni naslov se po potrebi dotaknite  $\triangle$ .
	- Prepričajte se, da stran ni napolnjena.
	- Dotaknite se . Če želite odpreti seznam aplikacij ali pripomočkov, se dotaknite možnosti APPS (APLIKACIJE) ali WIDGET (PRIPOMOČEK).

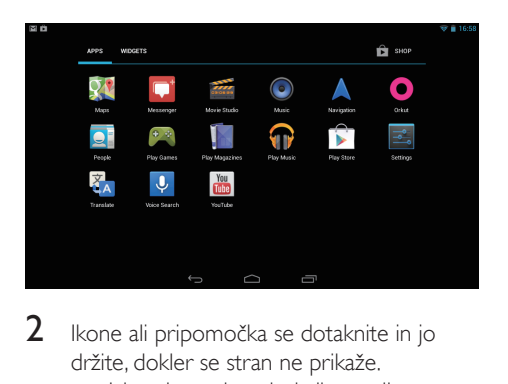

- 2 Ikone ali pripomočka se dotaknite in jo držite, dokler se stran ne prikaže.
	- » Izbrani strani se doda ikona ali pripomoček.

### <span id="page-12-2"></span>Brisanje elementov

- 1 Če želite odkleniti element, se ga dotaknite in ga držite.
- 2 Povlecite element na  $\times$

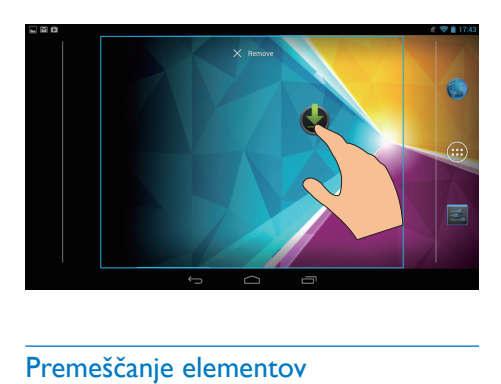

### <span id="page-12-3"></span>Premeščanje elementov

- 1 Če želite odkleniti element, se ga dotaknite in ga držite.
- 2 Povlecite element na prostor na strani.<br>3 Soustite element
- 3 Spustite element.
	- » Element se bo premaknil na ta prostor.

### <span id="page-12-4"></span>Dodajanje ozadij

- 1 Na začetnem zaslonu pojdite na  $\blacksquare$ Display (Zaslon) > Wallpaper (Ozadje).
- 2 Izberite možnosti.

### <span id="page-13-0"></span>Vnos besedila

S tipkovnico na zaslonu lahko besedilo vnašate v več različnih jezikih.

### <span id="page-13-1"></span>Izbira načinov vnosa

- 1 Na začetnem zaslonu izberite  $\blacksquare$  Settings (Nastavitve) > Language & input (Jezik in vnos).
- 2 Izberite načine vnosa: Googlova tipkovnica: za več jezikov Google voice typing (Tipkanje z glasovnim upravljanjem Google): za vnos besedila prek glasu.
- $3$   $\degree$  Če želite izbrati možnosti vnosa, se dotaknite 芸 ob načinu vnosa.

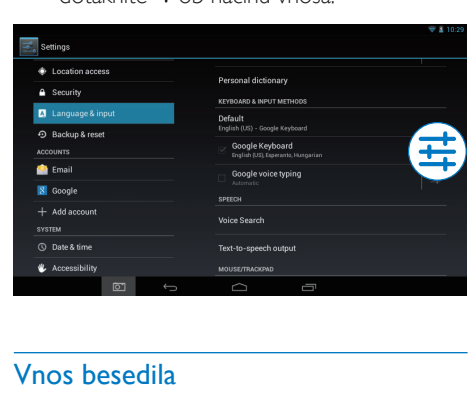

### <span id="page-13-2"></span>Vnos besedila

- 1 Dotaknite se besedilnega polja in na zaslonu se bo prikazala tipkovnica.
- Za vnos besedila se dotaknite tipk.
- Če želite izbrisati vnos pred kazalko:
	- Izberite  $\sqrt{\mathbf{x}}$ .
- Če se želite pomakniti v naslednjo vrstico:
	- Izherite  $\leftarrow$

### <span id="page-13-3"></span>Uporaba Googlove tipkovnice

#### **Izbira nastavitev tipkovnice ali jezikov vnosa**

Na tipkovnici na zaslonu se dotaknite .

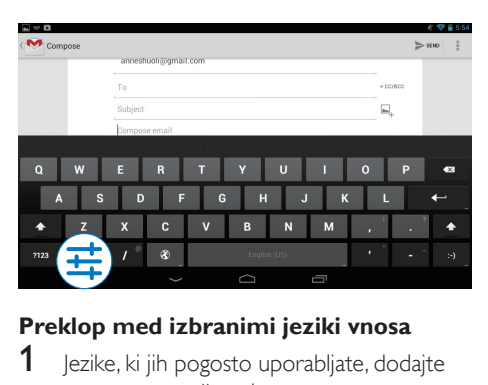

### **Preklop med izbranimi jeziki vnosa**

- lezike, ki jih pogosto uporabljate, dodajte na seznam možnosti.
	- a Na tipkovnici na zaslonu se dotaknite >Input languages (Jeziki vnosa).
	- $\dot{b}$  Če želite izbrati jezik, se dotaknite potrditvenega polja.
- 2 Za izbiro jezika na tipkovnici na zaslonu pridržite <sup>®</sup>.

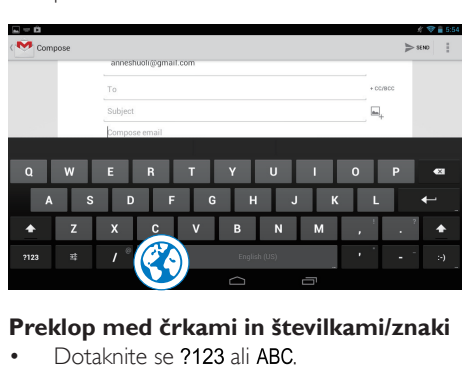

### **Preklop med črkami in številkami/znaki**

Dotaknite se ?123 ali ABC.

Nasvet

• Na številski/znakovni tipkovnici se dotaknite ~\{ in tako preklapljajte med številkami/znaki ter drugimi možnostmi znakov.

### **Preklapljanje med velikimi in malimi črkami**

Za preklop med  $\spadesuit$  in  $\spadesuit$  se večkrat zaporedoma dotaknite $\spadesuit$ .

 : naslednja črka, ki jo boste vnesli, bo velika.

 $\triangle$  : vse črke, ki jih boste vnesli, bodo male.

### Če želite spremeniti način vnosa vseh velikih črk,

- 1 se dotaknite in držite  $\triangle$  ali  $\triangle$ . » Barva gumba se spremeni v modro.
- 2 Ko zaslišite klik, spustite gumb. » Prikaže se .
	- » Vse črke, ki jih vnašate, so velike.

### **Preklopite na druge možnosti na gumbu.**

• Dotaknite se gumba v spodnjem/zgornjem desnem kotu, ki je označen z znakom, in ga držite.

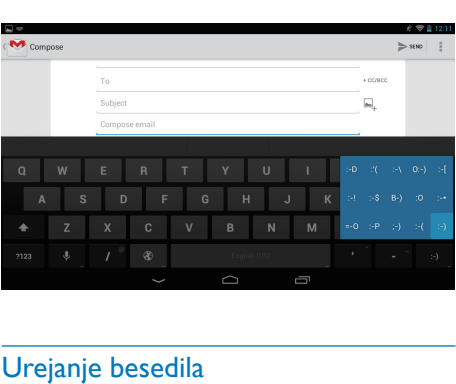

### » Odpre se pojavni zaslon.

### <span id="page-14-0"></span>Urejanje besedila

Besedilo, ki ste ga vnesli, lahko izrezujete, kopirate in lepite.

### **Kopiranje ali rezanje izbranega besedila**

- 1 Besedila se dotaknite in ga pridržite, dokler se ne prikaže pojavni zaslon.
	- » Izbrana je trenutna beseda z oznakami za začetek in konec.
- 2 Oznake povlecite in tako izberite začetne/ končne položaje.
	- Če želite izbrati celotno besedilo, se dotaknite možnosti Select all (Izberi vse).

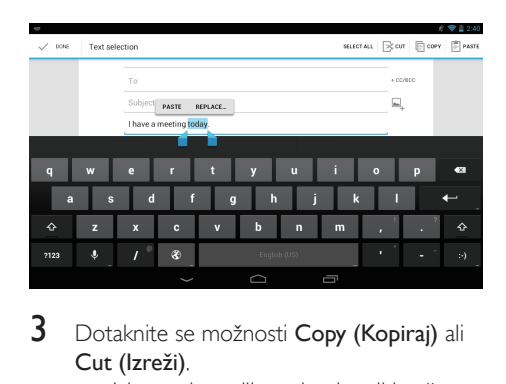

- 3 Dotaknite se možnosti Copy (Kopiraj) ali Cut (Izreži).
	- » Izbrano besedilo se kopira ali izreže.

### **Izbrano besedilo prilepite.**

- 1 Postavite kazalko na položaj.<br>2 Položaja se dotaknite in ga d
- 2 Položaja se dotaknite in ga držite, dokler se ne prikaže pojavni zaslon.
	- » Na pojavnem zaslonu se prikaže možnost Paste (Prilepi).
	- » Dotaknite se možnosti Paste (Prilepi).Besedilo se prilepi v izbrani položaj.

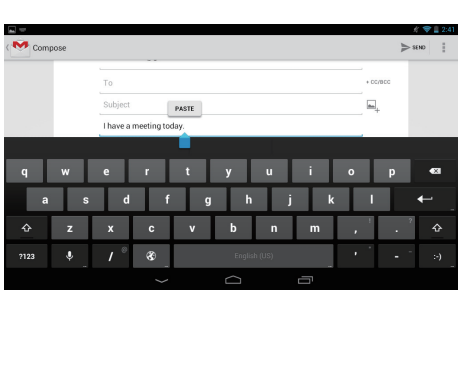

## <span id="page-15-0"></span>5 Priključki

### <span id="page-15-1"></span>Vzpostavitev povezave z internetom

Napravo PI3210G lahko povežete z internetom povezave Wi-Fi ali mobilnega omrežja.

### <span id="page-15-2"></span>Vzpostavitev povezave Wi-Fi

Povežite napravo PI3210G z brezžičnim usmerjevalnikom (prek dostopovne točke). Napravo PI3210G lahko povežete v omrežje, ki obdaja usmerjevalnik.

Če se želite povezati v internet, se prepričajte, da se usmerjevalnik vanj povezuje neposredno in da na računalniku ni potrebna klicna povezava.

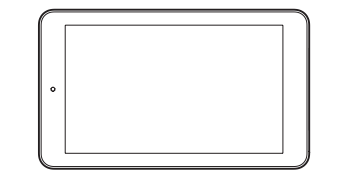

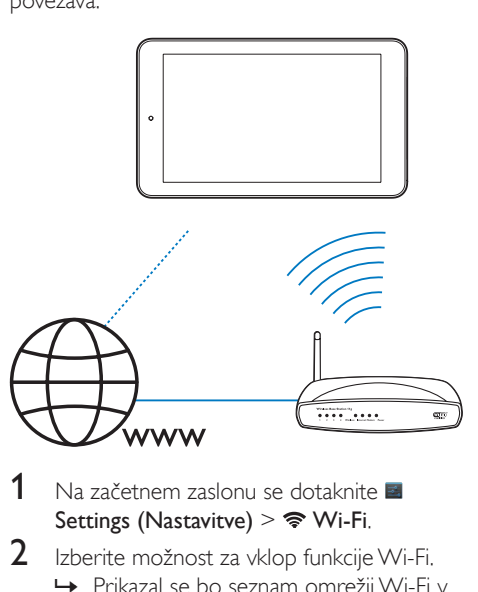

- Na začetnem zaslonu se dotaknite **E** Settings (Nastavitve) >  $\mathcal{R}$  Wi-Fi.
- 2 Izberite možnost za vklop funkcije Wi-Fi. » Prikazal se bo seznam omrežij Wi-Fi v območju dosega.
- 3 Povežite napravo PI3210G v omrežje:

 $(1)$  Dotaknite se, da izberete omrežje.

- $(2)$  Na pojavnem zaslonu vnesite geslo za omrežje.
	- →  $\Rightarrow$  se prikaže v vrstici stania. ko je povezava Wi-Fi uspešno vzpostavljena.
	- » Ob naslednjem vklopu naprave PI3210G se bo naprava PI3210G samodejno povezala z omrežjem, s katerim je bila prej povezana.

### Opomba

- Če je v usmerjevalniku omogočeno filtriranje naslova MAC, dodajte naslov MAC naprave PI3210G na seznam naprav, ki se smejo pridružiti v omrežje. Če želite najti naslov MAC povezave Wi-Fi, na začetnem naslovu pojdite na **El Settings (Nastavitve) > About** tablet (O tabličnem računalniku) > Status (Stanje).
- Če želite osvežiti seznam omrežij, v zgornjem desnem kotu zaslona izberite  $\mathbf{i}$  > Scan (Preglej).
- Če ste onemogočili oddajanje SSID ali skrili ime usmerjevalnika (Service Set Identifier – SSID), SSID ali javno ime omrežja vnesite ročno. Pojdite na **El Settings** (Nastavitve) > Wi-Fi. V zgornji vrstici izberite  $\pm$ .
- Če protokol za dinamično konfiguracijo gostitelja (DHCP – Dynamic Host Configuration Protocol) v usmerjevalniku ni na voljo ali je onemogočen, ročno vnesite naslov IP naprave PI3210G.

### <span id="page-15-3"></span>Vzpostavitev povezave prek mobilnega omrežja

S kartico SIM lahko napravo PI3210G povežete z internetom prek mobilnega omrežja. Za dodatne informacije se obrnite na ponudnika storitev.

1 Vstavite kartico SIM v napravo PI3210G.

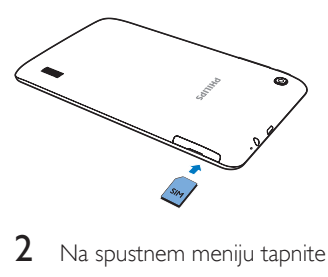

2 Na spustnem meniju tapnite in vklopite  $\Xi$ .

### <span id="page-16-0"></span>Povežite z računalnikom

S kablom USB povežite napravo PI3210G z računalnikom.

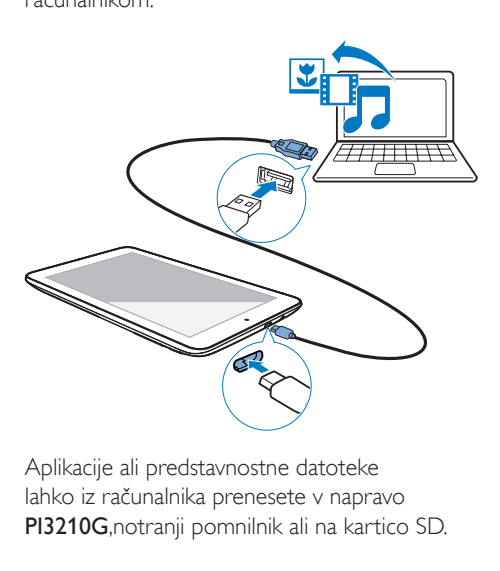

Aplikacije ali predstavnostne datoteke lahko iz računalnika prenesete v napravo PI3210G,notranji pomnilnik ali na kartico SD.

### <span id="page-16-1"></span>Uporaba kartice Micro SD

Vstavite kartico Micro SD (do 32 GB) v napravo PI3210G. Velikost pomnilnika naprave PI3210G lahko povečate.

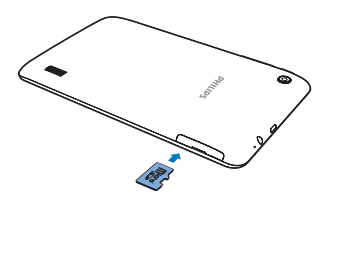

### <span id="page-16-2"></span>Povezava z Bluetoothom

Prek Bluetootha lahko v PI3210G brezžično izvajate naslednje:

> • Sprejemate ali pošiljate datoteke iz druge povezane naprave Bluetooth ali vanjo;

- Poslušate glasbo prek stereo slušalk Bluetooth;
- Poslušate glasbo prek zvočnikov Bluetooth, kot so Philips SHOQBOX.

### <span id="page-16-3"></span>Povezava z napravami Bluetooth

PI3210G lahko z napravami Bluetooth povežete na naslednja načina:

- Povežite drugo napravo Bluetooth;
- Povežite se z drugo napravo Bluetooth.

### Nasvet

• Pred povezavo v uporabniškem priročniku naprave Bluetooth poiščite njeno kodo za združevanje prek Bluetootha. Poskusite lahko tudi 0000 ali 1234.

### **Povezava drugih naprav Bluetooth**

- Prepričajte se, da vašo napravo lahko odkrije druga naprava Bluetooth.
	- Za informacije si oglejte uporabniški priročnik naprave Bluetooth.
- 2 V napravi PI3210G poiščite napravo Bluetooth:
	- $\Omega$  Na začetnem zaslonu se dotaknite možnosti ■ Settings (Nastavitve) > Bluetooth.
	- (2) Izberite možnost za vklop Bluetootha.

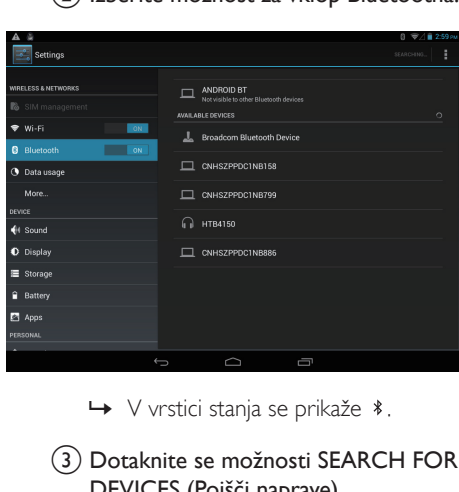

- 
- (3) Dotaknite se možnosti SEARCH FOR DEVICES (Poišči naprave).
- » Ko se naprava poveže, se prikaže pod možnostjo AVAILABLE DEVICES (Razpoložliive naprave).
- 3 Združevanje z napravo:
	- V napravi PI3210G se dotaknite naprave in, ko ste pozvani, vnesite kodo;
	- V napravi vnesite kodo, ko ste pozvani.
		- » Ko je združevanje končano, se prikaže sporočilo.

### **Povezava z drugimi napravami Bluetooth**

- 1 Prepričajte se, da PI3210G lahko odkrije druga naprava Bluetooth:
	- $(1)$  Na začetnem zaslonu se dotaknite možnosti ■ Settings (Nastavitve) > **Bluetooth**
	- (2) Izberite možnost za vklop Bluetootha.
	- c Dotaknite se možnosti PI3210G.
		- » \*PI3210G je mogoče najti dve minuti.
- 2 V napravi Bluetooth poiščite napravo PI3210G in se združite z njo.
	- Za informacije o korakih si oglejte uporabniški priročnik naprave Bluetooth.

### Nasvet

•  $\stackrel{\ast}{\leftarrow}$  če želite spremeniti ime naprave za PI3210G, poidite na možnost **Settings** (Nastavitve) > **Bluetooth**, dotaknite se možnosti Rename tablet (Preimenuj tablični računalnik) in jo izberite.

### <span id="page-17-0"></span>Pošiljanje ali prejemanje datotek prek **Bluetootha**

### **Pošiljanje datotek v drugo napravo Bluetooth**

- 1 Poskrbite, da:
	- ste združili PI3210G z napravo Bluetooth;
- v napravi PI3210G in napravi Bluetooth je vklopljen Bluetooth.
- 2 V napravi PI3210G pošljite datoteke prek Bluetootha:
	- a V možnosti Gallery (Galerija) predvajajte fotografijo. Dotaknite se možnosti < > Bluetooth.
	- b Dotaknite se združene naprave, da začnete pošiljati.
		- » Med pošiljanjem ali prejemanjem je na vrhu zaslona prikazano 图.
- 3 V napravi Bluetooth sprejmite datoteke:
	- Potrdite, ko ste pozvani.
	- Shranite datoteke, ko ste pozvani.

### **Prejemanje datotek iz naprave Bluetooth**

- 1 Poskrbite, da:
	- ste združili PI3210G z napravo Bluetooth;
	- v napravi PI3210Gin napravi Bluetooth je vklopljen Bluetooth.
- $2 \vee$  napravi Bluetooth pošljite datoteke v napravo PI3210G prek Bluetootha.
- $3$  V napravi PI3210G sprejmite datoteke:
	- Na vrhu zaslona se dotaknite 關 Potrdite, ko ste pozvani.
		- » Prejete datoteke lahko najdete tudi v možnosti ■ Settings (Nastavitve)  $>$  Bluetooth. Dotaknite se  $\blacksquare$  in
			- izberite Show received files (Pokaži prejete datoteke).

### <span id="page-17-1"></span>Poslušanje glasbe prek stereo slušalk in zvočnikov Bluetooth

### Povezava stereo slušalk ali zvočnikov Bluetooth

» Sledite korakom v razdelku"Povezava druge naprave Bluetooth".Po uspešni povezavi se prikaže \*.

» Ob naslednjem vklopu Bluetootha v napravah se samodejno vzpostavi povezava Bluetooth.

### Poslušanje glasbe prek stereo slušalk ali zvočnikov Bluetooth

- Predvajajte glasbo v napravi PI3210G.
	- » Glasbo poslušajte prek povezanih slušalk ali zvočnikov Bluetooth.

### <span id="page-18-0"></span>Povezava z GPS-om

Za dostop do lokacijskih storitev vklopite funkcijo GPS za povezavo z GPS-om (Global Positioning System).

- Na začetnem zaslonu tapnite B Settings (Nastavitve) > Location access (Dostop do lokacije) > Access to my location (Dostop do moje lokacije). Vklopite GPS satellites (Sateliti GPS).
- [Funkcijo GPS lahko vklopite ali izklopite](#page-8-0)  [tudi s spustnim menijem](#page-8-0) (glejte 'Uporabite spustni meni možnosti nastavitve' na strani [7](#page-8-0)).

### <span id="page-18-1"></span>Prenosna dostopna točka

PI3210G lahko deluje kot dostopna točka Wi-Fi ®. Prek PI3210G imate svoje brezžične naprave povežete z internetom.

### Za povezavo z internetom prek naprave PI3210G

- 1 povežite PI3210G z internetom prek [mobilnega omrežja.](#page-15-3) (glejte 'Vzpostavitev povezave prek mobilnega omrežja' na strani [14\)](#page-15-3)
- 2 V meniju More ... (Več) > Tethering & portable hotspot (Deljenje internetne povezave in prenosna dostopna točka vklopite Wi-Fi hotspot (Dostopna točka Wi-Fi).
- 3 Tapnite Wi-Fi hotspot (Dostopna točka Wi-Fi) in izberite Set upWi-Fi hotspot (Nastavitev dostopne točkeWi-Fi). Lahko preverite in uredite ime omrežja (SSID) in geslo.
- 4 V brezžični napravi poiščite napravo PI3210G in z njo vzpostavite povezavo.

## <span id="page-19-0"></span>6 Aplikacije

Z aplikacijami lahko dostopate do funkcij, storitev in različne avdio/video vsebine na napravi PI3210G.

### <span id="page-19-1"></span>Namestite aplikacije

V napravo PI3210G lahko namestite aplikacije iz

- **(Play Store (Trgovina Play Store))** prek interneta ali
- iz drugih virov, kot so drugi spletni viri, notranji pomnilnik naprave PI3210G in kartica Micro SD, ki ste jo vstavili v napravo PI3210G.

### <span id="page-19-2"></span>Trgovina Play Store

- Prijavite se vanjo ali pa ustvarite svoj račun Google za dostop do storitev Google. Za dodajanje računa Google naredite naslednje:
	- $\overline{a}$  Pojdite na  $\overline{a}$  (Play Store (Trgovina Play Store)). Dotaknite se i > Accounts (Računi).

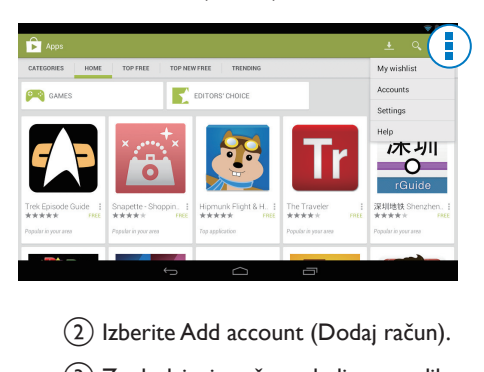

- b Izberite Add account (Dodaj račun).
- (3) Za dodajanje računa sledite navodilom na zaslonu.
- 2 Po potrebi poiščite aplikacije.
- Dotaknite se Q za iskanje prek tipkovnice.
- 3 Prenesite aplikacijo:
	- Dotaknite se aplikacije. Po potrebi potrdite.
		- » Ko je prenos dokončan, se namestitev začne samodejno.
		- ← Preverite vrstico stania in tako poiščite stanje. Po potrebi se dotaknite ikone, da ob pozivu zaženete nameščanje.

### Nasvet

• Če želite upravljati svoje račune, pojdite na **El Settings** (Nastavitve) > ACCOUNTS (RAČUNI). Če želite izbrati možnost, se dotaknite računa.

### <span id="page-19-3"></span>Drugi viri

### Dovoli namestitev iz neznanih virov

- Na začetnem zaslonu pojdite na  $\blacksquare$  > Security (Varnost). Dotaknite se, da vklopite Unknown sources (Neznani viri).
	- » Če je funkcija omogočena, je polje potrjeno.

### Spletni/interni prenos

- Če želite aplikacije prenesti iz spletnih virov, sledite navodilom na zaslonu.
- Če želite aplikacije prenesti v notranji pomnilnik ali kartico SD naprave, povežite napravo PI3210G z računalnikom s kablom USB.

### Začnite namestitev

- Prenesena aplikacija samodejno zažene namestitev.
- Če želite najti aplikacije, ki ste jih prenesli v notranji pomnilnik ali na kartico SD, pojdite na **.** Poiščite aplikacijo in se dotaknite možnosti, da zaženete nameščanje.

### <span id="page-20-0"></span>Upravljanje aplikacij

Aplikacije na napravi PI3210G lahko upravljate; lahko jih na primer nameščate ali odstranjujete, prekinete njihovo delovanje ali izberete druge možnosti.

- 1 Na začetnem zaslonu izberite  $\blacksquare$  Settings (Namestitve) > Apps (Aplikacije):
	- V možnosti DOWNLOADED (PRENESENO) poiščite aplikacije, ki ste jih prenesli iz Trgovine Play Store ali drugih virov.
	- V možnosti RUNNING (SE IZVAJA) poiščite aplikacije, ki se izvajajo v napravi PI3210G.
	- V možnosti ALL (VSE) poiščite vse aplikacije, ki ste jih namestili v napravo PI3210G.
- 2 Dotaknite se aplikacije.
	- » Prikažejo se možnosti in informacije.
- 3 Dotaknite se, da izberete eno od možnosti.

## <span id="page-21-0"></span>7 Brskalnik

S lahko brskate po spletnih straneh.

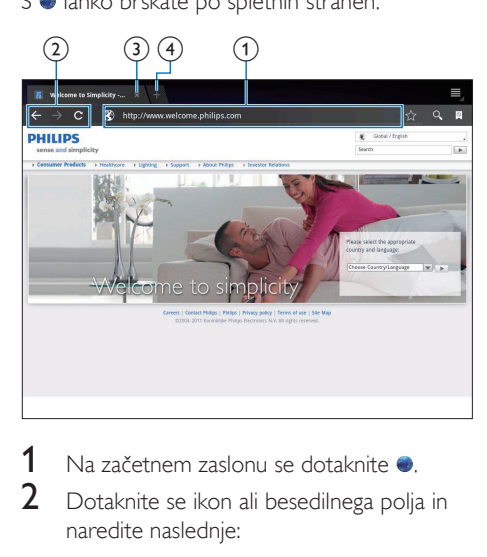

- 1 Na začetnem zaslonu se dotaknite .<br>2 Dotaknite se ikon ali besedilnega polit
- 2 Dotaknite se ikon ali besedilnega polja in naredite naslednje:
	- a Vnesite naslov spletnih strani. Dotaknite se <sup>»</sup>, da začnete iskati.
	- (2) Dotaknite se ikon za iskanje nazaj in naprej ali za osveževanje spletne strani.
	- (3) Zaprite spletno stran.
	- (4) Odprite novo spletno stran.

### Preklapljanje med spletnimi stranmi

• V zgornji vrstici se dotaknite zavihka izbrane spletne strani.

### <span id="page-21-1"></span>Dodajanje zaznamka

Dodajte zaznamek. Do obiskane spletne strani lahko hitro dostopate.

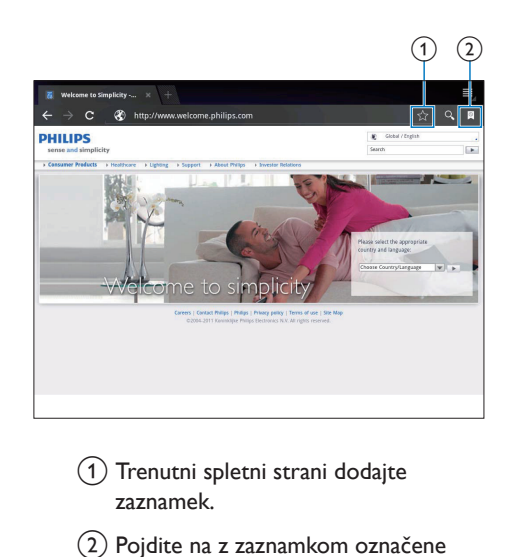

- (1) Trenutni spletni strani dodajte zaznamek.
- b Pojdite na z zaznamkom označene spletne strani.

## <span id="page-22-0"></span>8 E-pošta

Z napravo PI3210G lahko e-pošto sprejemate in pošiljate enako kot z računalnikom. Naredite naslednje:

• Odprite e-poštni račun v napravi.

### <span id="page-22-1"></span>Odprtje e-poštnega računa

V napravi PI3210G odprite poštne račune na te načine:

- odprite poštne račune POP3 ali IMAP ali
- [odprite račun Microsoft Exchange](#page-27-2)  [za dostop do službenega poštnega](#page-27-2)  [predala Exchange](#page-27-2) (glejte 'Namestitev računa Microsoft Exchange' na strani [26](#page-27-2)),

### odprite račun POP3/ IMAP.

- 1 Na začetnem zaslonu pojdite na **2**
- 2 Odprtje e-poštnega računa:
	- vnesite informacije o računu,
	- izberite račun pop3 ali IMAP.
- $3$  Upoštevajte navodila na zaslonu, da dokončate nastavitve.
	- Za informacije o nastavitvi, na primer o odhodnem in dohodnem strežniku, se obrnite na svojega ponudnika e-poštnih storitev.

### <span id="page-22-2"></span>Izberite nastavitve računa

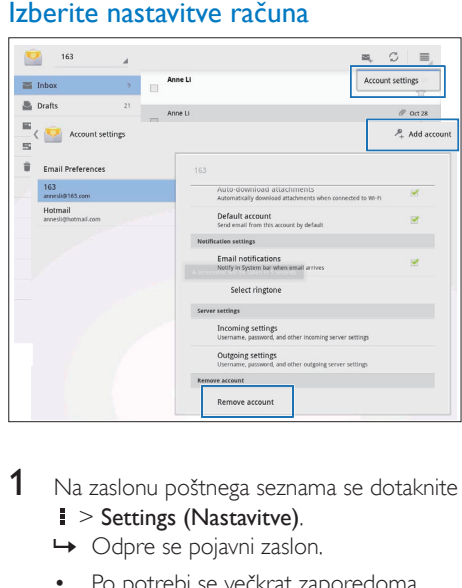

- 1 Na zaslonu poštnega seznama se dotaknite
	- $\blacktriangleright$  Settings (Nastavitve).
	- » Odpre se pojavni zaslon.
	- Po potrebi se večkrat zaporedoma dotaknite < , da se vrnete v zaslon poštnega seznama.
- 2 Izberite možnosti za račun.

### Če želite dodati račun,

se na možnosti  $\blacktriangleright$  Settings (Nastavitve) dotaknite Add account (Dodaj račun).

### Če želite odstraniti račun,

- na možnosti **i** > Settings (Nastavitve) izberite Remove account (Odstrani račun).
	- » Trenutni račun je odstranjen.

### <span id="page-23-0"></span>Preverite e-poštna sporočila.

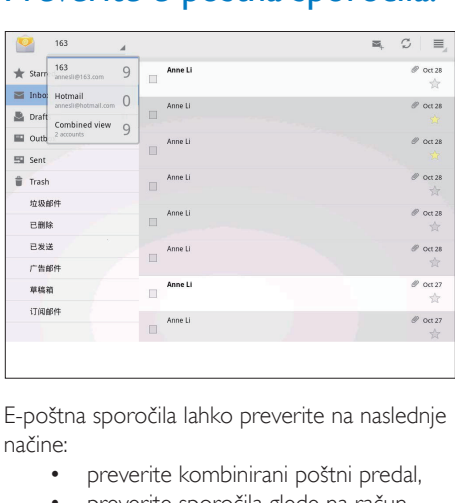

E-poštna sporočila lahko preverite na naslednje načine:

- preverite kombinirani poštni predal,
- preverite sporočila glede na račun,
- preverite z zvezdico označena sporočila,
- preverite neprebrana sporočila,

### Preverjanje kombiniranega poštnega predala

- Na zaslonu poštnega seznama se dotaknite imena računa.
	- » Prikaže se seznam imen računov.
	- Po potrebi se večkrat zaporedoma dotaknite  $\leftarrow$ , da se vrnete v zaslon poštnega seznama.
- 2 Dotaknite se možnosti Combined view (Kombinirani pogled).
	- » Sporočila iz različnih računov so označena z različnimi barvami.

### Preverjanje sporočila iz posameznega računa

- **1** Ponovite 1. korak v pri preverjanju kombiniranega poštnega predala.
- 2 Dotaknite se izbranega računa. » Prikažejo se sporočila iz računa.

### Preverjanje z zvezdico označenih sporočil

- Dotaknite se zvezdice ob sporočilu.
	- → Sporočilo je dodano v mapo Starred (Označeno z zvezdico).

### Preverjanje neprebranih sporočil

• Na zaslonu poštnega seznama so neprebrana sporočila bele barve.

### <span id="page-23-1"></span>Ustvarjanje e-poštnih sporočil

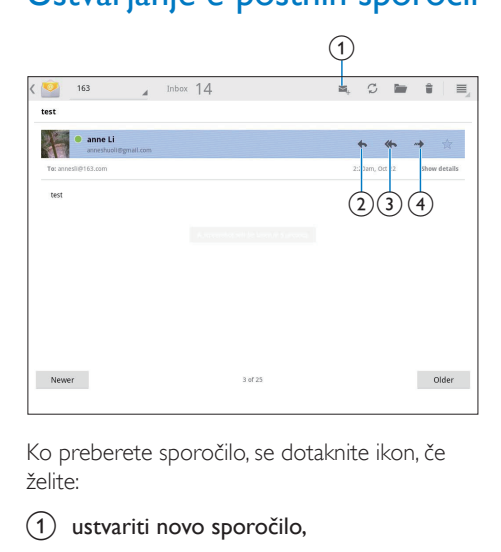

Ko preberete sporočilo, se dotaknite ikon, če želite:

- (1) ustvariti novo sporočilo,
- b odgovoriti na sporočilo,
- 3) odgovoriti vsem.
- (4) posredovati sporočilo.

### <span id="page-23-2"></span>Organiziranje e-poštnih sporočil

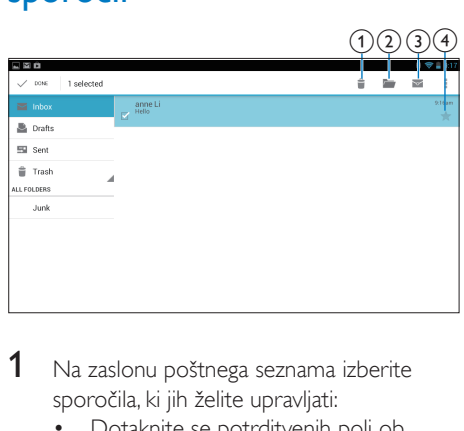

- 1 Na zaslonu poštnega seznama izberite sporočila, ki jih želite upravljati:
	- Dotaknite se potrditvenih polj ob sporočilih.
		- » Izbrana sporočila se označijo.
- 2 Dotaknite se ikon, če želite izvesti naslednje:
	- (1) izbrisati sporočila,
	- b premakniti sporočila v izbrano mapo,
	- 3) označiti sporočila kot prebrana ali neprebrana,
	- (4) dodati sporočila v mapo Starred (Označeno z zvezdico).

## <span id="page-25-0"></span>Pripomočki

### <span id="page-25-1"></span>Kamera

Z objektivom z 0,3 oziroma 2,0 milijonoma slikovnih pik spredaj in zadaj lahko v napravi PI3210G storite naslednje:

- Snemate fotografije ali videoposnetke s fotoaparatom ali videosnemalnikom;
- se s pomočjo aplikacij s prijatelji pogovarjate z videoklici prek interneta.

### <span id="page-25-2"></span>Posnemite fotografije ali videoposnetke

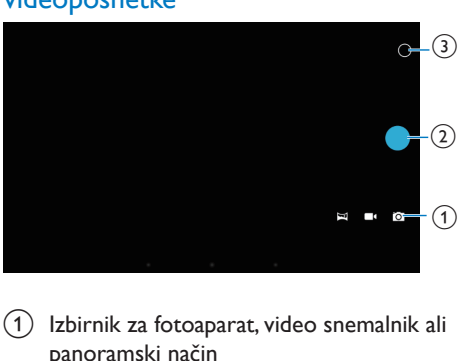

- $(1)$  Izbirnik za fotoaparat, video snemalnik ali panoramski način
- $(2)$  Zaslonka
- (3) Meni z možnostmi
- 1 Na začetnem zaslonu pojdite na **o**. » Prikazani so gumbi na zaslonu.
- 2 Dotaknite se  $\Omega$ ,  $\blacksquare$  ali  $\bowtie$ , da preklopite na fotoaparat, videosnemalnik ali panoramski način.
- 3 Dotaknite se  $\circ$  >  $\bullet$ , da preklopite na objektiv fotoaparata spredaj ali zadaj.

### 4 Za fotografiranje:

- (1) Usmerite objektiv na predmete.
- $\Omega$  Dotaknite se  $\bullet$ .

### (3) Fotografija je posneta.

### Snemanje videoposnetkov

- Dotaknite se  $\bullet$  /  $\bullet$ , da začnete ali zaustavite snemanje videoposnetka. Snemanje panoramske slike:
- (1) Usmerite objektiv v pogled.
- $\Omega$  Dotaknite se  $\bullet$ , da začnete snemati.
- (3) Pomaknite se skozi pogled tako, da počasi in mirno premikate napravo.
	- » Ko vrstica napredka pride do konca, se snemanje ustavi. Nastane panoramska slika.

Za ogled fotografij/videoposnetkov

Pojdi v **Gallery** (Galerija).

### **Izbiranje nastavitev**

Pritisnite O, da odprete meni z možnostmi:

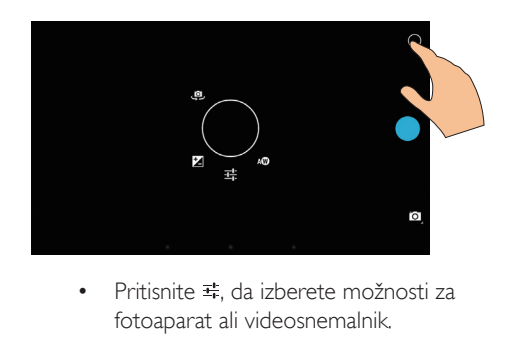

- fotoaparat ali videosnemalnik.
- Pritisnite **4**. da izberete vrednost osvetlitve glede na svetlobne pogoje.
- Povlecite okoli kroga, da izberete primeren prizor za okolje fotografiranja.

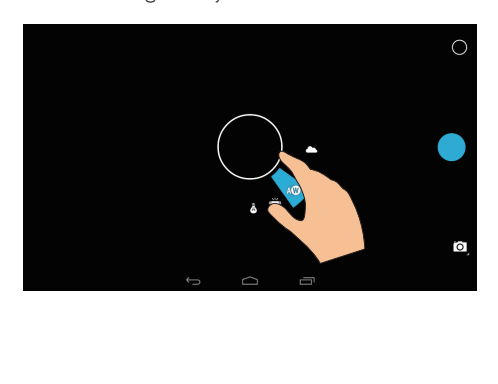

### <span id="page-26-0"></span>Koledar

Na napravi lahko sinhronizirate koledar s:

• [koledarjem vašega računa Microsoft](#page-27-2)  [Exchange](#page-27-2) (glejte 'Namestitev računa Microsoft Exchange' na strani [26](#page-27-2)).

### <span id="page-27-0"></span>10 Uporaba naprave v omrežjih podjetij

Napravo PI3210G lahko uporabljate v omrežjih podjetij. Pred dostopom do omrežij podjetij namestite varnostne poverilnice ali potrdila. Z dostopom do omrežja podjetja boste na napravi morda lahko ustvarili svoj račun Microsoft Exchange in VPN. Z računom Microsoft Exchange lahko dostopate do službenega poštnega predala Exchange.

### <span id="page-27-1"></span>Namestitev varnostnih poverilnic

Za varnostne poverilnice ali potrdila prosite skrbnika vašega omrežja.

### Namestitev varnostnih poverilnic

- 1 Prepričajte se, da prenašate datoteke varnostnih poverilnic iz računalnika na kartico SD, nameščeno v napravo.
	- Opomba

• Poskrbite, da bodo varnostne poverilnice v napravi PI3210G shranjene v korenski imenik kartice SD in ne v mapo.

2 Namestitev varnostnih poverilnic:

- $\alpha$  Na začetnem zaslonu poidite na  $\blacksquare$ Security (Varnost) > Install from SD card (Namestite iz kartice SD).
- b Dotaknite se datoteke, če želite začeti z nameščanjem.
- $(3)$  Ob pozivu nastavite geslo in ime za poverilnice.
- Če želite uporabiti varnostne poverilnice:
- Na možnosti **E** izberite Security (Varnost) > Trusted credentials (Zaupanja vredne poverilnice).
- 2 Prepričajte se, da je izbrana poverilnica.
	- » Če je funkcija omogočena, je polje potrjeno.
	- » Dovolite, da aplikacije v napravi uporabljajo varnostne poverilnice.

### <span id="page-27-2"></span>Namestitev računa Microsoft **Exchange**

- 1 Na začetnem zaslonu pojdite na  $\Omega$ .<br>2 Odprtje e poštnega računa:
- Odprtje e-poštnega računa:
	- Vnesite informacije o računu in kot vrsto računa izberite Exchange.
	- Če ste ustvarili druge e-poštne račune, na zaslonu poštnega seznama izberite **P** > Settings (Nastavitve). Dotaknite se možnosti Add account (Dodaj račun).
- $3$  Upoštevajte navodila na zaslonu, da dokončate nastavitve.
	- Za naslov strežnika vnesite spletni naslov za spletni dostop do programa Outlook, na primer owa.imepodjetja. com ali poštni naslov. imepodjetja.com/ owa.
	- Za druge informacije o nastavitvi, kot sta ime domene in uporabniško ime, se obrnite na skrbnika sistema.

### Opomba

• Naprava lahko deluje s programoma Microsoft Exchange 2003 in 2007.

### <span id="page-28-0"></span>Dodajanje VPN

Z navideznim zasebnim omrežjem (Virtual Private Network – VPN) se lahko povezujete v zasebna omrežja prek varnega dostopa. Včasih potrebujete dostop VPN za povezavo z omrežji podjetij.

### Dodajanje VPN na napravo

- 1 Za informacije o konfiguraciji prosite skrbnika omrežja.
- 2  $\,$  Z začetnega zaslona pojdite na  $\blacksquare$  > Wireless & networks (Brezžično in omrežja) > More (Več) > VPN.
- 3 Ob pozivu konfigurirajte VPN.<br>4 Po potrebi namestite varnostn
- [Po potrebi namestite varnostne poverilnice](#page-27-1) (glejte 'Namestitev varnostnih poverilnic' na strani [26](#page-27-1)).

### Povezava z VPN

- 1 Prepričajte se, da ste napravo PI3210G povezali z internetom.
- 2  $\overline{z}$  začetnega zaslona pojdite na  $\overline{z}$  > Wireless & networks (Brezžično in omrežja) > More (Več).
	- » Prikazan je seznam omrežij VPN.
- 3 Če želite začeti s povezovanjem, se dotaknite VPN.

## <span id="page-29-0"></span>11 Nastavitve

### Izbira želenih nastavitev

- 1 Na začetnem zaslonu pojdite na  $\blacksquare$ .<br>2 Povlecite navzgor ali navzdol in se ta
- Povlecite navzgor ali navzdol in se tako pomikajte po seznamih možnosti.
- 3 Dotaknite se možnosti in jo tako izberite.

### <span id="page-29-1"></span>Upravljanje kartice SIM

V možnosti SIM management (Upravljanje kartice SIM) preverite ali izberite nastavitve kartice SIM.

### <span id="page-29-2"></span>BREZŽIČNO IN OMREŽJA

### <span id="page-29-3"></span>Wi-Fi

[V možnosti WIRELESS & NETWORKS](#page-15-2)  [\(BREZŽIČNO IN OMREŽJA\) > Wi-Fi izberite](#page-15-2)  [nastavitve Wi-Fi na napravi](#page-15-2) (glejte 'Vzpostavitev povezave Wi-Fi' na strani [14](#page-15-2)).

### **Dodajanje omrežja Wi-Fi** Ročni vnos SSID

SSID (Service Set Identifier) je ime usmerjevalnika. Druge naprave Wi-Fi usmerjevalnik prepoznajo po imenu. Če ste skrili SSID usmerjevalnika (na primer onemogočili oddajanje SSID), je usmerjevalnik na seznamu omrežij, ki so na voljo, neviden. Če želite povezati napravo PI3210G z usmerjevalnikom, vnesite SSID usmerjevalnika ročno, še preden iščete omrežja, ki so na voljo v napravi PI3210G.

- $1 \vee$  možnosti Wi-Fi povlecite drsnik in vklopite omrežje Wi-Fi.
- V zgornji vrstici se dotaknite  $+$ .
- Vnesite SSID usmerjevalnika.
	- → Naprava PI3210G začne iskati omrežie.
	- » Omrežje lahko poiščete na seznamu omrežij.

4 Povežite napravo PI3210G v omrežje.

### **Obveščanje o omrežju**

Vklopite Network notification (Obveščanje o omrežju). Na dnu zaslona je prikazan znak , ko je na voljo odprto omrežje Wi-Fi.

- $1 \vee$  možnosti Wi-Fi povlecite drsnik in vklopite omrežje Wi-Fi.
- $2 \,$  V zgornii vrstici se dotaknite  $\,$  in izberite Advanced (Napredno) > Network notification (Obveščanje o omrežju).

### <span id="page-29-4"></span>Način za letalo

Vklopite način za letalo, če:

• želite iz varnostnih razlogov, na primer na letalu, onemogočiti dostop do brezžične povezave.

V možnosti WIRELESS & NETWORKS (BREZŽIČNO IN OMREŽJA) izberite More (Več) > Airplane mode (Način za letalo). Dostop do brezžične povezave lahko omogočite ali onemogočite.

### <span id="page-29-5"></span>Nastavitve VPN

[Z nastavitvami VPN dostopajte do zasebnih](#page-27-0)  [omrežij, kot so omrežja podjetij](#page-27-0) (glejte 'Uporaba naprave v omrežjih podjetij' na strani [26](#page-27-0)).

### <span id="page-29-6"></span>**NAPRAVA**

### <span id="page-29-7"></span>Zvok

V možnosti Sound (Zvok) izberite nastavitve zvoka za svojo napravo.

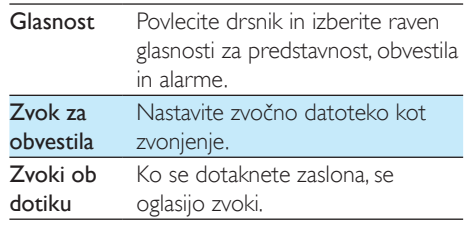

Zvok ob zaklepu zaslona Ko zaklenete/odklenete zaslon, se oglasijo zvoki.

### <span id="page-30-0"></span>Zaslon

V možnosti Display izberite nastavitve zaslona: Obvestila na zaklenjenem zaslonu

> • Vklopite za prikaz obvestil na zaklenjenem zaslonu.

### Ozadje

• Nastavite ozadje naprave.

### Samodejno vrtenje zaslona

Tapnite za vklop ali izklop vrtenja zaslona.

### Svetlost

Povlecite drsnik, da spremenite svetlost zaslona.

### Sanjarjenje

Izberite možnosti ohranjevalnika zaslona: kateri ohranjevalnik zaslona želite uporabljati in kdaj. Ko je ohranjevalnik zaslona vklopljen, se dotaknite zaslona, da ga izklopite.

### Velikost pisave

• Izberite velikost pisave za prikaz na zaslonu.

### Mirovanje

• Po preteku izbranega časovnega obdobja se zaslon samodejno izklopi. Če želite varčevati z baterijo, izberite nizko vrednost.

### <span id="page-30-1"></span>Shranjevanje

V možnosti Storage (Pomnilnik) si preberite informacije o prostoru, ki je na voljo v notranjem pomnilniku in kartici SD naprave PI3210G.

### <span id="page-30-2"></span>**Baterija**

V možnosti Battery (Baterija) preverite, kako aplikacije uporabljajo baterijo.

### <span id="page-30-3"></span>Aplikacije

[V možnosti Apps \(Aplikacije\) upravljajte](#page-20-0)  [aplikacije v notranjem pomnilniku naprave](#page-20-0)  [PI3210G](#page-20-0) (glejte 'Upravljanje aplikacij' na strani [19](#page-20-0)).

### <span id="page-30-4"></span>Dostop do lokacije

- Za Dostop do moje lokacije vklopite ali izklopite možnosti.
	- » Če je funkcija omogočena, je polje potrjeno.
	- » Informacije o svoji lokaciji, ki jih uporabljajo spletne storitve lokacije Google, kot so Zemljevidi, ali druge s tem povezane storitve in aplikacije, lahko vklopite ali izklopite.
- V možnosti GPS satellite (Satelit GPS) preklopite na uporabo lokacijskih storitev, ki potrebujejo pomoč GPS-a.

### <span id="page-30-5"></span>Varnost

### <span id="page-30-6"></span>Zaklep zaslona

Privzeto morate za odklep zaslona naprave PI3210G pritisniti gumb za vklop ali zaklepanje in nato povleči ključavnico na ikono.

### V možnosti Screen lock (Zaklep zaslona)

lahko za zaščito pri odklepanju nastavite vzorec, številko PIN ali geslo. Če želite odkleniti zaslon, je pri odklepanju ta zaščita zahtevana.

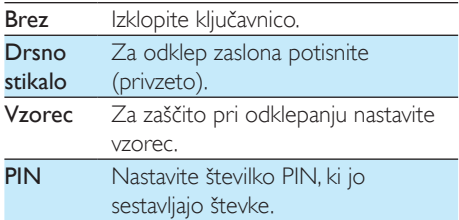

Geslo Nastavite geslo, sestavljeno iz kombinacije številk, črk in znakov.

### <span id="page-31-0"></span>Find Me Back (Ponovno me najdi)

Z Googlovo storitvijo lahko poiščete napravo in zavarujete svoje osebne podatke če napravo PI3210G izgubite.

### <span id="page-31-1"></span>Vidna gesla

Geslo sestavlja več znakov. Da se prepričate, ali ste znake pravilno vnesli, znake ob vnašanju gesla prikažite. Možnost Make passwords visible (Gesla naj bodo vidna) po potrebi vklapljajte in izklapljajte.

- Potrdite polje.
	- » Če je funkcija omogočena, je polje potrjeno.

### <span id="page-31-2"></span>Skrbniki naprave

Aplikacije v omrežjih podjetij, kot so e-pošta in koledar v vašem računu Microsoft Exchange, zahtevajo pravice skrbnika naprave. Preden tako aplikacijo namestite, onemogočite pravice skrbnika naprave.

- V možnosti Device administrators (Skrbniki naprave) se dotaknite aplikacije.
	- » Pravice skrbnika naprave so onemogočene.
	- » Podatkov za aplikacijo ni mogoče sinhronizirati.

### <span id="page-31-3"></span>Neznani viri

V napravo PI3210G lahko nameščate aplikacije, ki jih prenesete iz trgovine **D** (Play Store) ali pa iz virov, ki niso  $\mathbb{R}$ .

- Za aplikacije iz virov, ki niso  $\hat{\mathbb{F}}$ , se dotaknite možnosti Unknown sources (Neznani viri), da dovolite namestitev v napravo PI3210G.
	- » Če je funkcija omogočena, je polje potrjeno.

### <span id="page-31-4"></span>lezik in vnos

### <span id="page-31-5"></span>Jezik

V možnosti Language (Jezik) izberite jezik za zaslonska navodila naprave PI3210G.

### <span id="page-31-6"></span>Osebni slovar

### V možnosti Personal dictionary (Osebni

slovar) dodajajte besede ali fraze v uporabniški slovar ali jih odstranjujte iz njega. Predloge besed, ki se pojavljajo na pojavnem zaslonu med vnašanjem besedila prek tipkovnice Google, lahko prilagodite.

Dodajanje besede ali fraze

• Dotaknite se  $\pm$ , da ju dodate.

Urejanje besede ali fraze

- **1** Dotaknite se besede ali fraze.
	- » Odpre se pojavni zaslon.

 $2$  Uredite besedo ali frazo.

### Odstranjevanje besede ali fraze

Dotaknite se **i** ob besedi ali frazi.

### <span id="page-31-7"></span>Glasovno iskanje

V možnosti Voice Search (Glasovno iskanje) izberite možnosti za glasovno iskanje Google.

### <span id="page-31-8"></span>Izhod pretvorbe besedila v govor

V možnosti Text-to-speech output (Izhod pretvorbe besedila v govor) izberite možnosti za:

> izhod glasu za delovanje naprave v pomoč ljudem s posebnimi potrebami.

### Nameščanje glasovnih podatkov

Prenesite glasovne podatke za sintezo zvoka.

- 1 Povežite napravo z internetom.
- 2 Izberite želeni program za pretvorbo besedila v govor. Dotaknite se možnosti 辈 > Install voice data (Namestite glasovne podatke).
	- » Izberite in prenesite glasovne podatke.

### Izbira možnosti za izhod glasu

- $1 \vee$  možnosti Speech rate (Hitrost govora) izberite hitrost, s katero bo besedilo prebrano: normalno, hitro ali počasi.
- 2 Dotaknite se možnosti Listen to an example (Poslušaj primer).
	- » Vaše možnosti se uporabljajo za predvajanje demo posnetka sinteze govora.

### <span id="page-32-0"></span>**Ponastavitev**

V možnosti Backup & reset (Varnostno kopiranje in ponastavitev) > Factory data reset (Ponastavitev tovarniških podatkov) lahko izbrišete vse podatke, ki ste jih shranili v notranji pomnilnik naprave PI3210G.

### <span id="page-32-1"></span>RAČUNI

V možnosti ACCOUNTS (RAČUNI) dodajajte, odstranjujte ali upravljajte račune.

- Če želite dodati račun, se dotaknite možnosti Add account (Dodaj račun).
- Če želite upravljati račun, na primer ga odstraniti ali izbrati možnosti sinhronizacije, se dotaknite računa.

### <span id="page-32-2"></span>Čas in datum

### <span id="page-32-3"></span>Samodejne nastavitve

Z internetno povezavo in spletnimi storitvami Philips lahko sinhronizirate čas in datum v napravi PI3210G.

Vklop samodejne nastavitve ure

- $1 \vee$  možnosti Date & time (Datum in čas) se dotaknite Automatic date & time (Samodejni datum in čas) in jo vklopite.
	- » Če je funkcija omogočena, je polje potrjeno.
- $2 \vee$  možnosti Select time zone (Izberi časovni pas) izberite svoj trenutni časovni pas.
- $3 \vee \text{možnosti}$  Use 24-hour format (Uporabi obliko 24 ur) in Select date format (Izberi obliko datuma) izberite želene možnosti za prikaz datuma in časa.

### <span id="page-32-4"></span>Ročna nastavitev

- $1 \vee$  možnosti Date & time (Datum in čas) se dotaknite možnosti Automatic date & time (Samodejni datum in čas), da jo izklopite.
	- » Če je funkcija onemogočena, polje ni potrjeno.
- 2 Dotaknite se, da nastavite datum, čas in časovni pas v možnostih Set date (Nastavi datum), Set time (Nastavi čas) in Set time zone (Nastavi časovni pas).
	- Če želite izbrati datum, se ga dotaknite v koledarju.

### <span id="page-32-5"></span>Pomoč ljudem s posebnimi potrebami

Pri delovanju naprave v pomoč ljudem s posebnimi potrebami se dejanja na zaslonu naprave, kot so dotiki in izbira elementov menija, preberejo prek tehnologije za pretvorbo besedila v govor. Ljudje, ki ne morejo jasno brati z zaslona, lahko s to funkcijo napravo uporabljajo enostavneje.

### Uporaba pomoči ljudem s posebnimi potrebami

- 1 Dotaknite se možnosti TalkBack (Interkom), da jo vklopite.
- 2 V možnosti Text-to-speech output (Izhod [pretvorbe besedila v govor\) izberite](#page-31-8)  [možnosti za izhod govora](#page-31-8) (glejte 'Izhod pretvorbe besedila v govor' na strani [30](#page-31-8)).

### <span id="page-33-0"></span>O tabličnem računalniku

V možnosti About tablet (O tabličnem računalniku) si oglejte stanje naprave PI3210G in informacije o njej.

### <span id="page-33-1"></span>Posodobitve sistema

V možnosti System updates (Posodobitve sistema) preverite posodobitve sistema naprave PI3210G. Prepričajte se, da ste napravo povezali z internetom.

### <span id="page-33-2"></span>Stanje naprave in informacije o njej

Možnost Status,

- Battery status (Stanje, Stanje baterije) kaže stanje napajanja.
- Battery level (Raven energije v bateriji): kaže preostalo energijo v odstotkih.
- IP address (Naslov IP): kaže naslov IP, dodeljen napravi PI3210G, ko je povezana v omrežje Wi-Fi.
- Wi-Fi MAC address (Naslov MAC omrežjaWi-Fi): kaže edinstveni identifikator, dodeljen omrežnemu adapterju naprave PI3210G. Če je v usmerjevalniku omogočeno filtriranje naslova MAC, dodajte naslov MAC naprave PI3210G na seznam naprav, ki se smejo pridružiti v omrežje.
- **Bluetooth address** (Naslov Bluetooth): prikaz naslova Bluetooth naprave PI3210G, ko je vklopljena funkcija Bluetooth.

Legal information (Pravne informacije): pravne informacije za napravo PI3210G

Model number (Številka modela): številka modela naprave.

Android version (Različica Android):različica vdelane programske opreme platformeAndroid, ki poganja napravo.

Build number (Številka graditve): različica programske opreme naprave PI3210G

### <span id="page-34-0"></span>12 Preverjanje posodobitev vdelane programske opreme

Povežite napravo PI3210G z omrežjem Wi-Fi. O posodobitvah vdelane programske opreme lahko prejemate obvestila. Povlecite zgornjo vrstico navzdol za preverjanje obvestil.

### <span id="page-34-1"></span>Posodobitev vdelane programske opreme prek spleta

V napravi PI3210G[lahko posodobite vdelano](#page-33-1)  [programsko opremo s pomočjo naših spletnih](#page-33-1)  [storitev prek interneta](#page-33-1) (glejte 'Posodobitve sistema' na strani [32](#page-33-1)).

## <span id="page-35-0"></span>13 Tehnični podatki

### Napajanje

- Napajalni adapter CBA0015AK2C1 Vhod: 100–240 V~ 50/60 Hz, 0,5 A Izhod: DC 5,0 V, 2 A
- Napajanje: 3240 mAh litij-ionska polimerna notranja akumulatorska baterija
- Čas predvajanja<sup>1</sup> Pretakanje videoposnetkov prek povezave Wi-Fi: 2 uri

### Delovna temperatura

0 °C do 45 °C

### Temperatura skladiščenja

•  $-10 \degree$ C do 60  $\degree$ C

### Zaslon

- Vrsta: LCD-zaslon na dotik
- Velikost diagonale zaslona (v palcih): 7
- Ločljivost: 1024 x 600 slikovnih pik

### Podstavna plošča

Android™ 4.2.2

### Povezljivost

- Slušalke: 3,5 mm
- USB: visoka hitrost 2.0, mikro vrste
- Brezžični LAN: Wi-Fi 802.11 b/g/n
- Mobilno omrežje GPRS/EDGE (850, 900, 1800, 1900 MHz) HSPA+ (900, 2100 MHz)
- Bluetooth Profili Bluetooth: A2DP, AVRCP, profil naročanja predmetov Različica Bluetootha: 2.1+EDR
- GPS

### Zvok slušalk

- Ločevanje kanalov: > 45 dB
- Frekvenčni odziv: 60–18.000 Hz
- Izhodna moč: 2 x 5 mW (največja)
- Razmerje signal/šum: > 80 dB

### Zvok zvočnikov

- Frekvenčni odziv: 100–15.000 Hz
- Izhodna moč: 600 mW
- Razmerje signal/šum: > 60 dB

### Predvajanje zvočnih posnetkov

Podprte oblike zapisa:

WAV, MP3, AAC /. m4a, OGG Vorbis, 3GPP, AMR-NB (mono), AMR-WB (stereo),  $FIAC$ MIDI (vrsta 0 in 1 (.mid, .xmf,.mxmf)), RTTTL/RTX (.rtttl, .rtx), OTA (.ota) in iMelody(.imy).

### Zajem zvoka

• AMR-NB

Bitna hitrost: od 4,75 do 12,2 kb/s Frekvenca vzorčenja: 8 kHz Podprta datoteka: 3GPP (.3gp)

- Določeno Bitna hitrost: 128 kb/s Frekvenca vzorčenja: 44,1 kHz Oblika zapisa datoteke: MP3
- Vgrajeni mikrofon: mono

### Predvajanje videa

Podprte oblike zapisa: MPEG-4 (.3gp), H.264 AVC (3gp, .mp4), H.263 (3gp, .mp4), VP8 (.webm, .mkv), RMVB (.rm, .rmvb)

### Zajem videa

- Razmerje med višino in širino H.264 (4 : 3 ali 16 : 9, po izbiri)
- Ločljivost videa: VGA (640 x 480)
- Hitrost sličic: 30 sličic na sekundo
- Datoteka: .mp4
- Oblika zvočnega zapisa: MP3
- Objektiv: fiksna goriščna razdalja
- Čas snemanja: odvisno od pomnilnika

### Predvajanje fotografije

Podprte oblike zapisa: JPEG, BMP, PNG, GIF

### Zajem fotografij

- Ločljivost videa: VGA (640 x 480)
- Oblika zapisa slike: JPEG, PNG
- Objektiv: fiksna goriščna razdalja

### Pomnilniški mediji

- Zmogljivost vgrajenega pomnilnika²: 8 GB NAND Flash
- Zunanji pomnilnik: Reža za pomnilniško kartico Micro SD (največja zmogljivost pomnilniške kartice: 32 GB)

### Prednaložene aplikacije

• Play Store, Google Search, Voice Search, Chrome, Maps, Earth (na voljo v nekaterih državah), Google+, Blogger, Gmail, Hangouts, Drive, Orkut,Youtube, Play Movies & TV (na voljo v nekaterih državah), Play Music, Play Books (na voljo v nekaterih državah), Translate

- Browser, Gallery, Movie Studio, Camera, Email, Calendar, Clock, Calculator
- ES File Explorer, Deezer (na voljo v nekaterih državah), AccuWeather

### Opomba

- I Akumulatorske baterije imajo omejeno število polnjenj. Trajanje baterije in število polnjenj sta odvisna od uporabe in nastavitev.
- ² 1 GB = 1 milijarda bajtov; razpoložljiva pomnilniška zmogljivost je manjša. Celotna zmogljivost pomnilnika morda ne bo na voljo, saj je nekaj pomnilnika rezerviranega za napravo. Pomnilniška zmogljivost je izračunana pri 4 minutah na skladbo in kodiranju MP3 128 kb/s.

## <span id="page-37-0"></span>14 Jamstvo

Katerakoli od naslednjih napačnih uporab naprave lahko razveljavi garancijo uporabnika za to napravo:

- Okvare ali poškodbe, ki so posledica nenormalne uporabe izdelka s strani uporabnika, kot so opraskane, razpokane ali prelomljene plastične površine in drugi zunanje izpostavljeni deli, jasno neupoštevanje navodil za uporabo, razlitje hrane ali tekočine;
- Okvare ali poškodbe, ki so posledica preizkušanja, namestitve, spremembe, prilagajanja naših izdelkov in popravilo s strani nepooblaščenih oseb;
- Zlomi ali poškodbe, ki niso bili opaženi ob prevzemu (omarica, kabli, zaslon itd.);
- Izdelki z odstranjenimi, spremenjenimi ali neberljivimi serijskimi številkami;
- Okvare ali poškodbe, ki so posledica uporabe komponent, ki niso združljive z napravami Philips (omarica, kabli, kartice, napajalnik, splošni deli itd.);
- Okvare ali poškodbe, ki so posledica naravnih dejavnikov (poplave, pršenje soli in drugih električni naboji) ali izpostavljenosti prekomerni vročini;
- Okvare ali poškodbe, ki so posledica uporabe programske in/ali strojne opreme, ki ni združljiva s specifikacijami Philipsovih izdelkov;
- Deli, ki se obrabijo ob redni uporabi, kot so kabli, baterije, gumbi itd.;
- Naključne poškodbe, kot so padci, napačna uporaba, stik in/ali potopitev v tekočino.

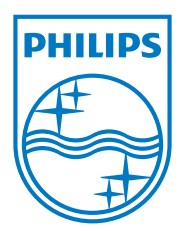

Specifications are subject to change without notice 2014 ©WOOX Innovations Limited.All rights reserved. Philips and the Philips' Shield Emblem are registered trademarks of Koninklijke Philips N.V. and are used byWOOX Innovations Limited under license from Koninklijke Philips N.V. PI3210G\_58\_UM\_V1.0\_WK1413.3